# **Abwesenheits- und Entschuldigungsregelung mit dem Digitalen Klassenbuch am NGL**

Liebe Eltern der fünften Klassen,

Das Team des Digitalen Klassenbuchs (DKB) begrüßen Sie herzlich am Neuen Gymnasium Leibniz und wünschen Ihren Kindern viel Freude und einen guten Start.

Im Folgenden erklären wir Ihnen die Regelungen zur Meldung von Abwesenheiten oder Krankheiten über unsere Plattform WebUntis, sowie die Entschuldigungspraxis.

Mit freundlichen Grüßen

Das DKB-Team

Nadine Fouqué, Philip Jörg, Daniel Vogelbacher

## **Wichtig: Für WebUntis benötigen Sie einen Elternzugang, den Sie entsprechend der folgenden Anleitung können. Bitte tun Sie dies zeitnah zum Schuljahresbeginn!**

### 1. Registrierung für Webuntis

Die Selbstregistrierung erfolgt über eine elterliche E-Mail-Adresse, die der Schule vorher bekannt sein muss. In der Regel haben Sie diese bei der Anmeldung Ihres Kindes am NGL bereits angegeben. Sollte Ihre E-mail der Schule unbekannt sein oder fehlerhaft vorliegen, kommt es bei der Beantragung des Elternzuganges zu einer Fehlermeldung. Wir bitten in diesem Fall um eine Mail von entsprechender E-Mail-Adresse an info@ngl.s.schule-bw.de mit dem Betreff "**Eltern – E-Mail-Adresse"**.

Die Mail sollte folgende Informationen enthalten:

- *Wiederholung der E-Mail-Adresse*
- *Klasse Ihres Kindes bzw. Ihrer Kinder*
- *Namen Ihres Kinder bzw. Ihrer Kinder.*

Es besteht übrigens auch die Möglichkeit, dass sich mehrere Erziehungsberechtigte mit unterschiedlichen E-Mail-Adressen jeweils einen eigenen Elternzugang geben.

Zu WebUntis gelangen Sie über mehrere Schaltflächen auf unserer Homepage, z.B. über das Kopfmenü: Service&Termine, "Vertretungsplan" oder direkt hier.

- Melden Sie sich bitte **nicht** mit den Zugangsdaten Ihres Kindes an!
- Wählen Sie stattdessen auf der Startseite die Schaltfläche: "Noch keinen Zugang? Registrieren" an (Siehe Abbildung unten, **Nr. 1.**)

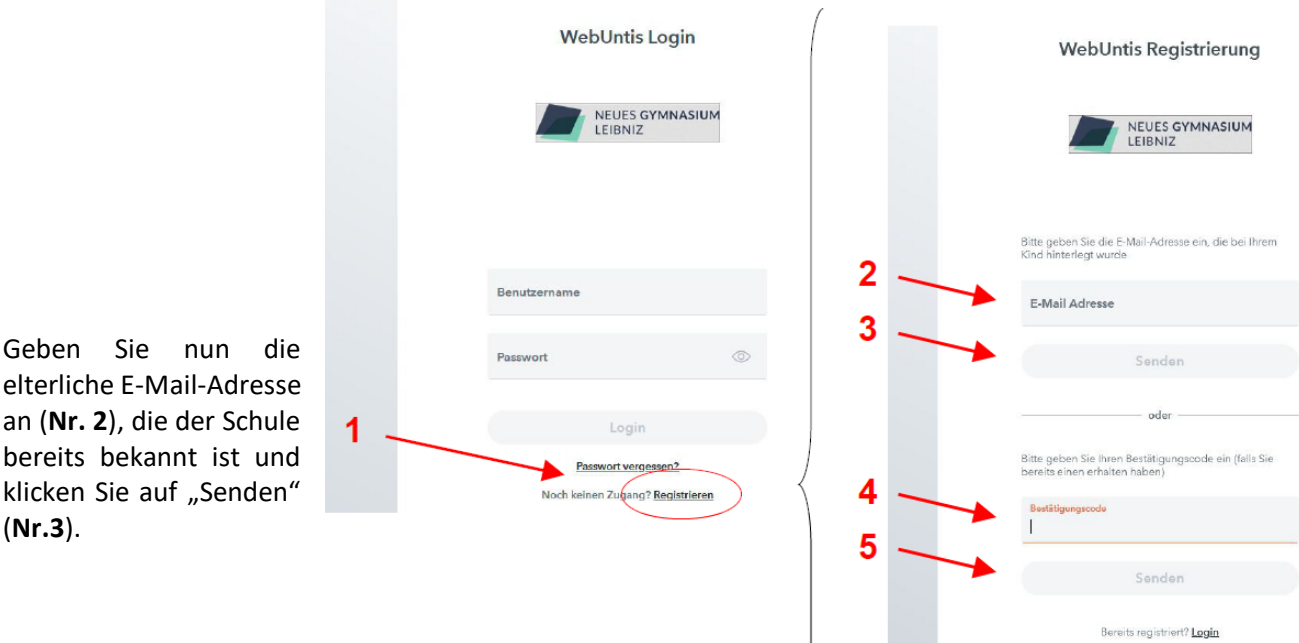

• **Fall 1:** Die E-Mail-Adresse war der Schule bekannt:

◦ Webuntis bestätigt die Eingabe und Sie erhalten wenig später eine Bestätigungsmail an die angegebene Adresse.

◦ Klicken Sie nun entweder auf den entsprechenden Link in der Bestätigungsmail oder geben Sie den Bestätigungscode direkt in Webuntis ein (**Nr.4**) und klicken Sie auf Senden (**Nr.5**).

◦ Wählen Sie nun ein sicheres, persönliches Passwort aus und schließen Sie die Registrierung damit ab.

• **Fall 2** Die E-Mail-Adresse ist der Schule nicht bekannt oder fehlerhaft hinterlegt:

Es erscheint eine Fehlermeldung, die Registrierung kann nicht fortgesetzt werden. Schicken Sie bitte **von betreffender Email Adresse** eine kurze Nachricht an: info@ngl.s.schule-bw.de mit folgenden Informationen:

- *Wiederholung der Email Adresse*
- *Klasse Ihres Kindes bzw. Ihrer Kinder*
- *Namen Ihres Kinder bzw. Ihrer Kinder.*

Die gesammelten Emailadressen werden im Block dann jeden Mittwoch in das System eingepflegt. Nach der Einpflege erhalten Sie von un seine entsprechende Information per Mail. Verfahren Sie dann weiter so, wie in Fall 1 beschrieben. Eine Anleitung zur Selbstregistrierung in Webuntis finden Sie auch auf Youtube.

#### 2. Abwesenheit Ihres Kindes melden

Sollte Ihr Kind an einem Schultag kurzfristig erkrankt oder anderweitig verhindert sein (vorhersehbare Termine müssen im Voraus kommuniziert und eine Beurlaubung beantragt werden), melden Sie die Abwesenheit über die Plattform WebUntis, die dem NGL als Digitales Klassenbuch dient. Diese können Sie im Browser oder als App für Android oder iOS nutzen

#### 3. Nach Login Abwesenheit erstellen - Browser

Nach erfolgreichem Login sehen Sie links eine Menüleiste, in der zunächst Ihr Kind – oder Ihre Kinder, falls Sie mehrere an der Schule haben – mit Namen angezeigt wird.

Durch Klick auf den Namen können Sie sich bereits eingetragene Fehlzeiten anzeigen lassen. Unter diesen Zeiten finden Sie den orangenen Button "Abwesenheit melden"

#### Abwesenheit melden

Mit diesem Button öffnen Sie ein Dialogfenster, in dem Sie die Fehlzeit, sowie eine Bemerkung zu dieser erfassen können. Klicken Sie anschließend auf "Speichern", um den Eintrag zu übertragen.

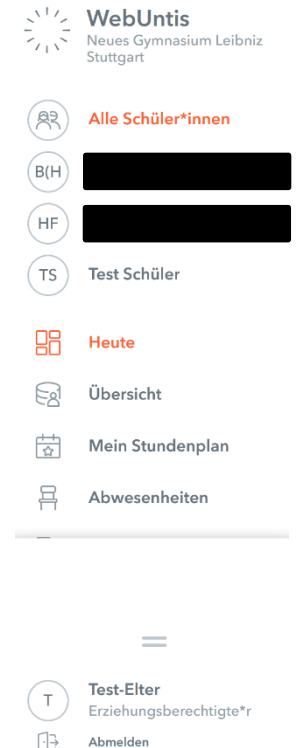

#### 4. WebUntis App

Die WebUntis App wird in erster Linie von die SchülerInnen als Stundenplan genutzt; für Sie als Eltern ist sie aber auch ein schneller Weg, Ihr Kind krank zu melden.

Falls Sie die App heruntergeladen und sich mit Ihren Zugangsdaten angemeldet haben, wird Ihnen das neben stehende Menü angezeigt.

Dort tippen Sie auf **"Meine Abwesenheiten"** und erhalten eine Übersicht über bereits vermerkte Abwesenheiten. Durch tippen auf können Sie – genau wie oben für den Browser beschrieben – eine Abwesenheit für Ihr Kind melden. Bitte vergessen Sie nicht, am Ende auf den orangenen Haken zu tippen!

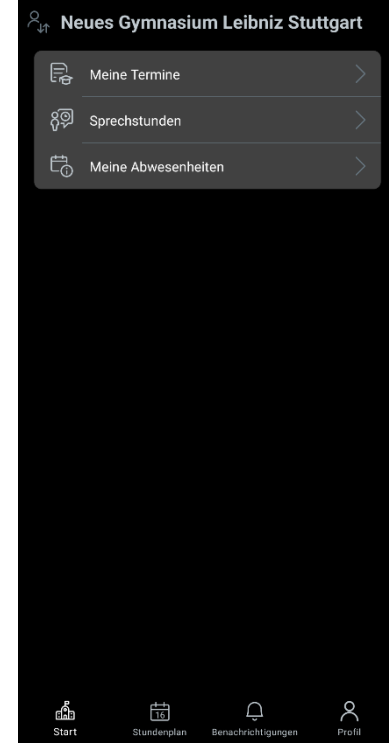

#### 5. Entschuldigungsregelung nach Meldung der Abwesenheit

Wenn Sie auf WebUntis eine Abwesenheit eintragen, ist Ihr Kind zunächst als fehlend im Klassenbuch vermerkt. Diese Fehlzeit ist noch nicht entschuldigt. Eine Entschuldigung für die Fehlzeit wird von den Klassenlehrkräften eingetragen, sobald Sie ihnen eine *schriftliche Entschuldigung mit Ihrer Unterschrift* zukommen lassen. Bitte beachten Sie, dass eine schriftliche Entschuldigung innerhalb von 3 Schultagen nach Meldung der Krankheit/Abwesenheit abgegeben werden muss.